# **4X4 MIXED INPUT SEAMLESS MATRIX**

 $\overline{I\prime}_{4}$  TELH

# **QUICK INSTALL GUIDE**

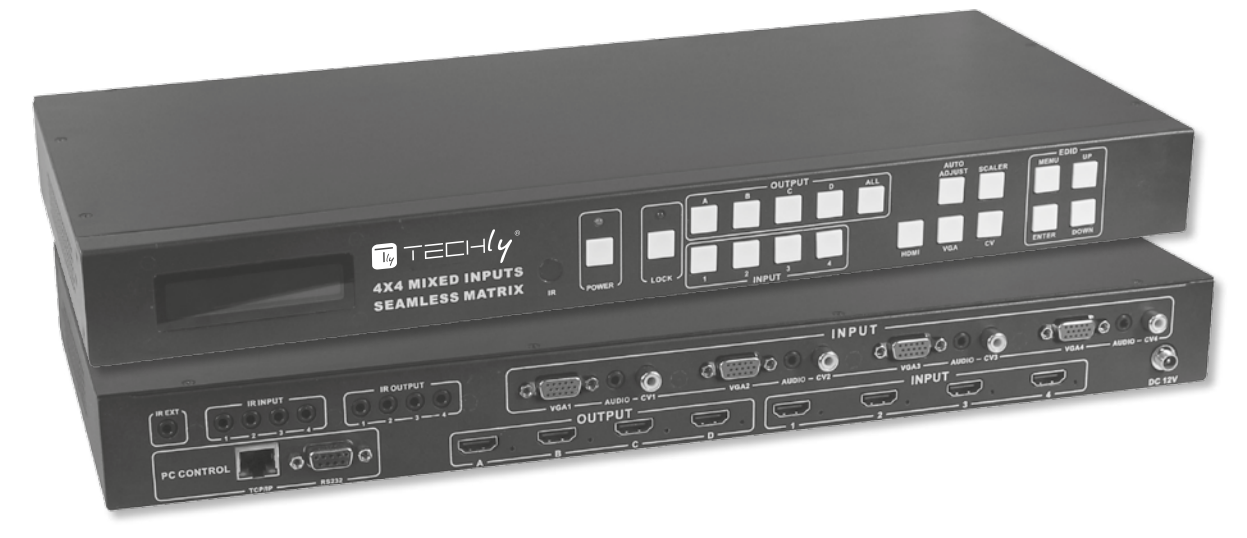

# **IT**

#### **Gentile Cliente**

Grazie per aver acquistato questo prodotto. Per ottenere il massimo delle prestazioni nella salvaguardia della vostra sicurezza, vi consigliamo di leggere con attenzione il presente manuale prima di collegare e mettere in funzione il prodotto. Tenete sempre a disposizione il presente manuale per ulteriori esigenze future.

#### **1. Introduzione**

Questo switch Matrix è uno switch 4x4 ad altre prestazioni che garantisce continuità nella trasmissione video ed è dotato di ingresso misto, 4 ingressi misti per supportare segnali video digitali e segnali video analogici, e 4 uscite con funzione di commutazione senza interruzioni nella visualizzazione e con continuità nella trasmissione del segnale; questo switch adotta una tecnologia digitale avanzata con funzione di gradualizzazione, raggiunge una varietà di formati per ottenere un segnale in uscita unificato, una commutazione senza interruzioni per effetti visivi perfetti. Allo stesso tempo è provvisto di funzione matrix ad infrarossi ed ingresso segnale video analogico con funzione audio incorporata. E' dotato di diverse modalità di controllo attraverso tasti sul pannello frontale, controllo remoto, controllo RS-232 e TCP/IP.

Come un processore per video wall, lo switch matrix è in grado di ingrandire di quattro volte un'immagine in entrata per inviarla alle uscite. Come un processore multi-viewer, questo switch matrix può mescolare gli ingressi con qualsiasi combinazione in un'unica immagine da trasferire a tutte le uscite.

#### **2. Caratteristiche**

- • Conforme HDMI1.3, HDCP1.4 e DVI1.0
- Supporta ingresso video HDMI, VGA e C-video
- Supporta risoluzioni in ingresso:
	- **HDMI:** 480i a 1080p
	- **VGA:**1920 x 1080P@60Hz, 1360 x 768P@60Hz, 1280 x 1024P@60Hz, 1024 x 768P@60Hz, 1280 x 720P@60Hz,1280 x 768P@60Hz, 800 x 600@60Hz, 640 x 480P@60Hz
	- **CV:** Supporta formati TV standard PAL, NTSC3.58, NTSC4.43, SECAM, PAL/M, PAL/N
- Supporta risoluzioni in uscita: 1920x1080P@60Hz
- • Supporta commutazione in uscita senza interruzioni nella trasmissione e nella visualizzazione video: fast switching, fade in/fade out, blinds e così via
- Aggiornamento firmware tramite RS-232
- Supporta RS-232, controllo remoto, controllo a pannello e controllo TCP/IP
- • Supporta gestione intelligente EDID
- • Impostazioni di regolazione dell'immagine
- • Regolazione automatica dell'ingresso video VGA
- • Con funzione di memorizzazione delle impostazioni

#### **3. Contenuto della confezione**

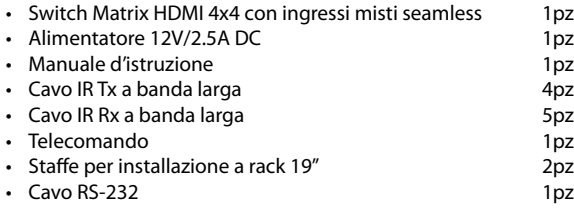

#### **4. Specifiche**

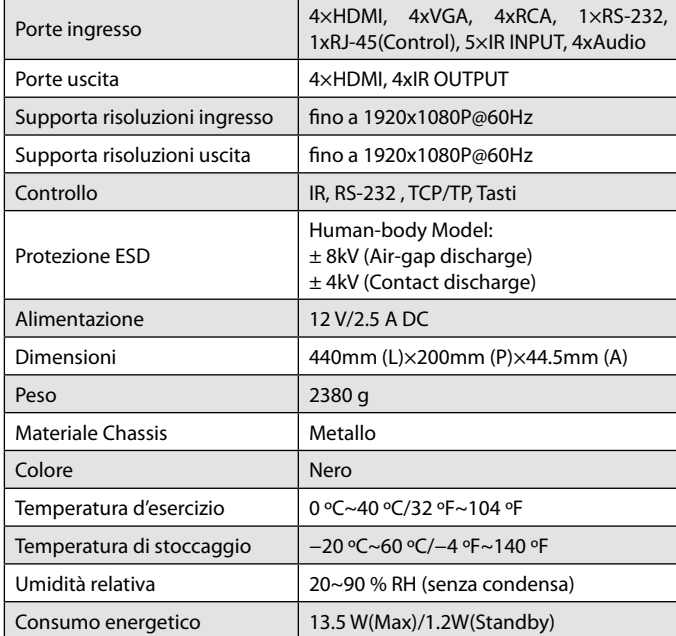

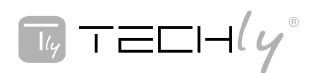

#### **5. FUNZIONI PANNELLO 5.1 Pannello frontale**

- Parte 1. **LCM:** Mostra le Informazioni relative alle impostazioni di ciascun ingresso e uscita e la gestione EDID .
- Parte 2. **IR:** Finestra ricevitore IR (accetta il segnale di controllo remote solo di questa periferica).

**POWER:** Premere questo tasto per accendere/spegnere la periferica. Il LED si illuminerà di verde quando l'apparecchiatura è accesa, di rosso quando è in modalità 'Standby'.

**LOCK:** Premere questo tasto per bloccare tutti i tasti del pannello, premere di nuovo per sbloccarli.

Parte 3. **OUTPUT/INPUT:** Premere il tasto OUTPUT e INPUT per selezionare l'uscita corrispondente all'ingresso. Per esempio: Premere OUPUT ALL>INPUT 1, l'OUTPUT A,B,C,D verrà

impostata su INPUT 1.

Parte 4. **Regolazione immagine:** Premere il tasto per regolare l'immagine in uscita.

 Per esempio: Premere output 1>SCALER, l'uscita video output 1 video verrà regolata .

#### **Note: 1. La funzione scaler prevede 6 diversi gradi di regolazione. 2. Il tasto AUTO ADJUST funziona solo con l'ingresso VGA.**

#### Parte 5. **Selezione ingresso sorgenti e selezione modalità:**

1. Premere il tasto per selezionare l'ingresso sorgente.

 Per esempio: Premere input 1>VGA, per l'input 1 sarà selezionato l'ingresso video VGA.

2. Premere il tasto per selezionare la modalità, seleziona matrix, multi-viewer e video wall.

 Per esempio:

- a. Seleziona modalità matrix, premere i tasti HDMI/M1 > ENTER.
- b. Seleziona modalità multi-viewer, premere i tasti VGA/M2 > ENTER, e premere i tasti A/B/C/D per selezionare la modalità differente
- c. Seleziona modalità video wall, premere i tasti CV/M1 > ENTER, e premere i tasti A/B/C/D per selezionare il differente input.
- Parte 6. **EDID:** Gestione intelligente EDID, il LCM visualizzerà il funzionamento EDID.

 Premendo il tasto MENU si entrerà nella finestra di gestione EDID, premere il tasto UP o DOWN per selezionare l'impostazione EDID necessaria, premere il tasto ENTER per selezionare la sorgente di ingresso di download. Si può facilmente scaricare qualsiasi modalità EDID da qualsiasi fonte di ingresso.

#### Nota: Tabella modalità EDID

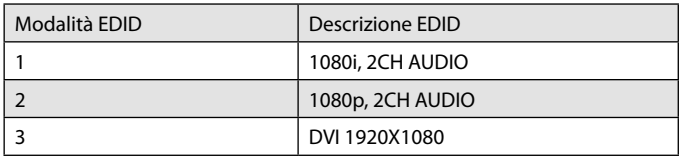

#### **EDID. Che cos'è e a che cosa serve?**

In situazioni normali, una sorgente (digitale e analogica) richiederà informazioni alla periferica/display collegato per valutare quali risoluzioni e caratteristiche sono disponibili. La sorgente quindi può soddisfare questa richiesta inviando solo le risoluzioni e le caratteristiche compatibili con la periferica/il display collegato. Questa serie di dati è chiamata EDID (Extended Display Information Data)

Una sorgente può solo accettare e leggere un EDID da una periferica/display connessi. Allo stesso modo, la sorgente può fornire una sola risoluzione da usare con una periferica/display connessi.

#### **Perchè l' EDID è così importante con l'HDMI Matrix ?**

Il Matrix è un dispositivo tecnologico complesso che replica e permette di passare tra multipli ingressi e uscite. Ciascuna sorgente connessa richiederà un EDID da leggere. La gestione dell'EDID è gestita attentamente dal Matrix HDMI per fornire un singolo EDID da leggere per ciascuna sorgente.

# **4X4 MIXED INPUT SEAMLESS**

#### **QUICK INSTALL GUIDE**

#### **Quali opzioni ho per gestire l' EDID nell'HDMI Matrix ?**

Prima di tutto, è importante notare che ciascuna sorgente può far uscire un solo tipo di segnale audio/video. Questo include risoluzione e tempi. Quando vengono usate periferiche/display multipli, come ne lcaso del Matrix HDMI, è importante usare periferiche/display che hanno risoluzioni/caratteristiche simili o compatibili. Questo assicurerà che il singolo segnale audio/video prodotto dalla sorgente verrà accettato da tutte le periferiche/display collegati in uscita. L'utente ha la possibilità, attraverso la finestra di gestione EDID, di scegliere come l'unità gestirà l'EDID proveniente dai multipli periferiche/ display HDMI. Pertanto, l'utente ha un certo controllo sulle risoluzioni/ caratteristiche che la sorgente invierà in uscita. L' HDMI Matrix è provvisto di modalità di gestione EDID che controlla come le informazione EDID da multipli periferiche/display vengono combinate, ignorate e instradate.

#### **5.2 Pannello posteriore**

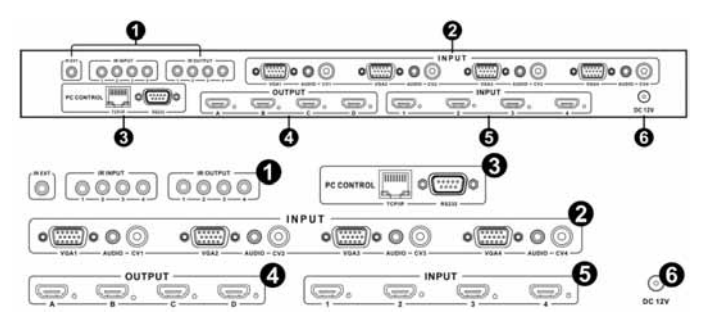

#### **Parte1: IR Channel**

**IR EXT:** se il sensore del pannello è ostruito o l'unità è installata in un'area non raggiungibile dal segnale infrarosso, il ricevitore IR incluso non può essere inserito nella porta IR EXT sul retro per estendere il raggio operativo del sensore IR e consentire il controllo locale del matrix.

**IR IN/OUT:** Interfaccia del Sistema di controllo Super IR. Per ulteriori dettagli, fare riferimento alla sezione relativa.

#### **Parte2: VGA CV E AUDIO INPUT**

Collegare l'ingresso VGA o CV delle periferiche sorgente quali lettore DVD, Set-top Box o PC con cavo VGA o cavo coassiale RCA. Ciascun ingresso VGA o CV è accompagnato da un ingresso audio stereo da 3.5mm.

#### **Parte 3: PC CONTROL**

**TCP/IP:** Questa porta è il punto di collegamento per i controlli TCP/IP, si collega ad una connessione di rete attiva con cavo cablato con terminazione RJ45.

**RS232:** Si collega ad un PC o ad un sistema di controllo con cavo D-SUB 9-pin per la trasmissione dei comandi RS-232.

#### **Parte 4: OUTPUT**

L'HDMI OUTPUT connette le TV provviste di HDMI.

# **Parte 5: HDMI INPUT**

Collega in ingresso sorgenti HDMI come un lettore DVD o un Set-top Box tramite cavo HDMI.

#### **Parte 6: DC POWER INPUT**

Collega l'alimentatore 12V/2.5A DC all'alimentazione DC12V.

#### **6. Telecomando**

- ➀ Premere questo tasto per accendere il matrix o per impostarlo nella modalità standby.
- ➁ Tasto RESET: Premere questo tasto per ritornare alla configurazione di fabbrica
- ➂ Selezione uscita e regolazione immagine
	- a. Le lettere corrispondono alle uscite sul matrix.
	- b. Premere questo tasto per per regolare l'uscita dell'immagine. Per esempio: Premere uscita 1>SCALER, per l'uscita 1 il video verrà regolato tramite la funzione di gradualizzazione.

#### **Nota: Il tasto AUTO ADJUST lavora solamente con l'ingresso VGA.**

- ➃ Selezione ingresso e selezione ingresso sorgenti:
	- a. I numeri corrispondono agli ingressi sul matrix.
	- b. Premere il tasto per selezionare l'ingresso della sorgente. Per esempio: Premere input 1>VGA, per l'ingresso 1 sarà selezionato l'ingresso video VGA.
- ➄ Selezione modalità: Seleziona modalità switch; matrix, multi-viewer e video wall, e in modalità multi-viewer, premere i tasti IN/M1, IN/M2, IN/ M3, IN/M4 per selezionare le diverse modalità; e in modalità video wall, premere i tasti IN/M1, IN/M2, IN/M3, IN/M4 per selezionare il differente ingresso.

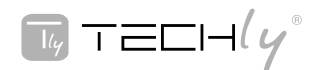

➅ Regolazione immagine: In modalità video wall, gli utenti possono impostare la dimensione della cornice delle immagini adiacenti con la funzione zoom-in, per rendere l'intera immagine coerente

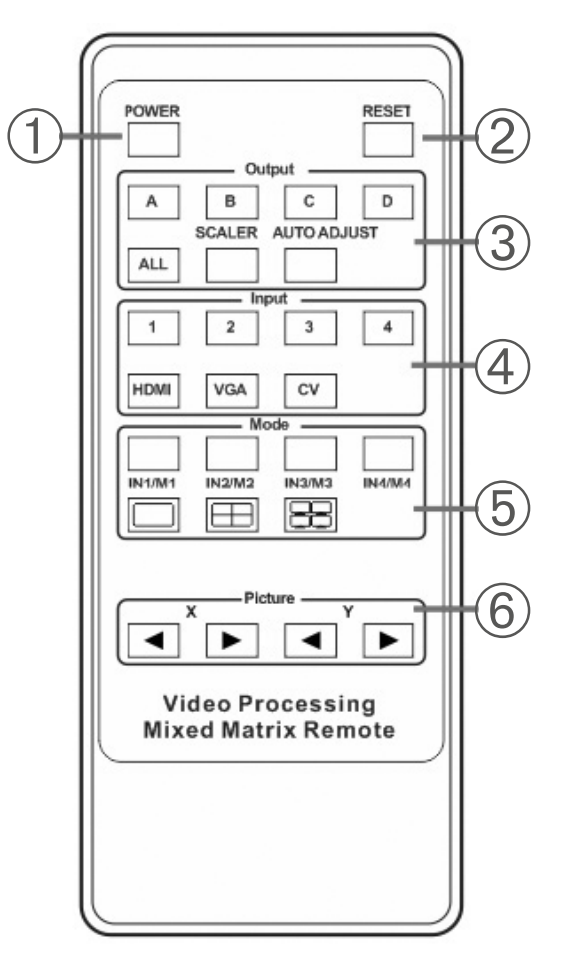

#### **7. Sistema di controllo IR**

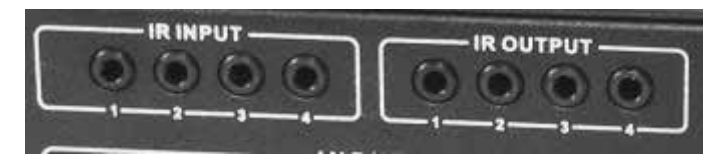

Sul Matrix: Inserire glispinotti da 3.5mm dell'emettitore IRTX inclusi nell'unità nella parte posteriore del matrix a seconda dell'ingresso. Il segnale IR viene aggiunto all'HDMI della sorgente in ingresso così, per esempio, se l'utente sta guardando un Blu-ray sull'ingresso 1, il segnale IR verrà diretto attraverso la presa IR TX1 per controllare la periferica.

Siccome a ciascuna porta IR TX viene assegnata una porta di ingresso HDMI, se l'utente non è in grado di stabilire una controllo IR della periferica, bisogna preoccuparsi di verificare prima di tutto che l'emettitore IR e le porte di ingresso HDMI corrispondano (Input 1-TX1, Input2-TX2 etc.) con gli spinotti inseriti correttamente nelle porte, e in secondo luogo, che i sensori dell'emittente IR TX siano saldamente collegati direttamente alla parte anteriore degli ingressi e coprano le finestre del sensore infrarossi dei dispositivi sorgente. Alcuni aggiustamenti della posizione del sensore potrebbero essere necessari in un momento successivo per ottenere delle prestazioni migliori – alcune volte muovendo il sensore in zone diverse è possibile migliorare le prestazioni dell'IR.

NOTA: Le aree di ricezione degli infrarossi possono essere individuate illuminando con una torcia la parte frontale della periferica – il sensore potrebbe essere visto attraverso la plastica come un piccolo oggetto rotondo. Inserire glispinotti da 3.5mm dei ricevitori IR RX nelle porte RX, assicurandosi che i ricevitori stessi siano posizionati in modo che siano raggiungibili dal segnale infrarosso proveniente dal telecomando usato per il controllo delle uscite di visualizzazione.

# **4X4 MIXED INPUT SEAMLESS MATRIX**

### **QUICK INSTALL GUIDE**

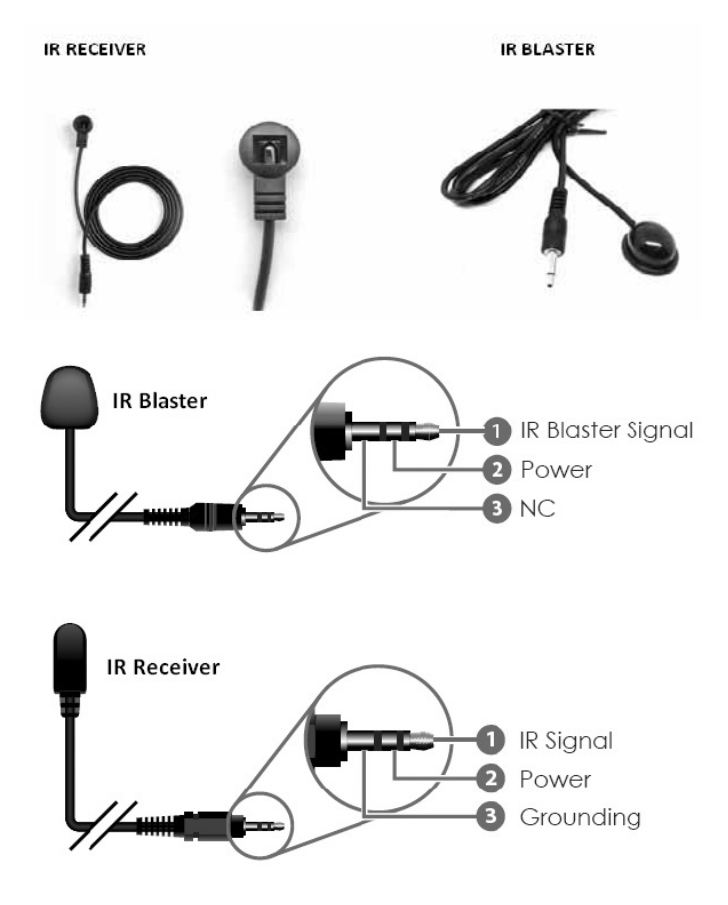

#### **9. Guida utente per il controllo tramite PC**

#### **Installazione**

Scaricare il software dal sito Techly e copiare MatrixController.exe sul PC che si userà per il controllo del Matrix tramite la porta RS232 COM port o TCP/IP per completare l'installazione.

#### **Preparazione**

- • Collegare il PC e il Matrix tramite il cavo RS232 (entrambi I lati del cavo dovrebbero essere FEMMINA) o TCP/IP(local area network)
- Alimentare il Matrix
- • Cliccare due volte sull'icona MatirxController.exe per avviare il software

# **Come controllare il Matrix**

• **Pagina "General"** 

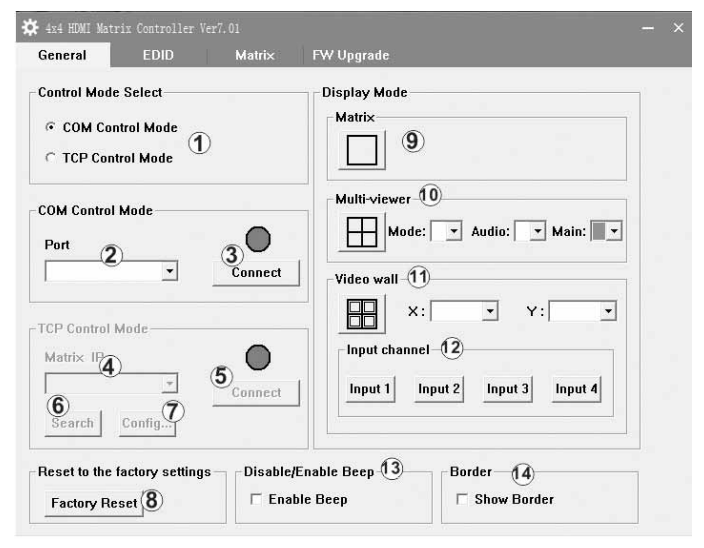

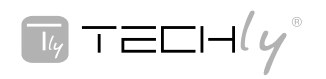

- **1.** Seleziona modalità RS232 COM o TCP
- **2.** Seleziona porta COM RS232
- **3.** Clicca per collegare o scollegare il PC dal Matrix
- **4.** Seleziona l'indirizzo IP del Matrix
- **5.** Connette all'indirizzo IP del Matrix
- **6.** Ricerca l'indirizzo IP del Matrix
- **7.** Configura indirizzo IP e MAC del Matrix
- **8.** Clicca per resettare alle impostazioni di fabbrica
- **9.** Clicca il tasto per selezionare la modalità matrix
- **10.** Clicca il tasto per selezionare la modalità Multi-viewer; per i dettagli fare riferimento alla modalità Multi-viewer.
- **11.** Clicca il tasto per selezionare la modalità video wall; per i dettagli fare riferimento alla modalità video wall.
- **12.** Clicca il tasto per selezionare una immagine in ingresso ingrandita per l'uscita su Quattro monitor.
- 13. Attiva o disattiva Beep
- **14.** In modalità Multi-viewer, è possibile aggiungere il bordo

#### • **Configura TCP**

Dopo l'azione del punto **7**, appare il seguente modulo di modifica pop-up:

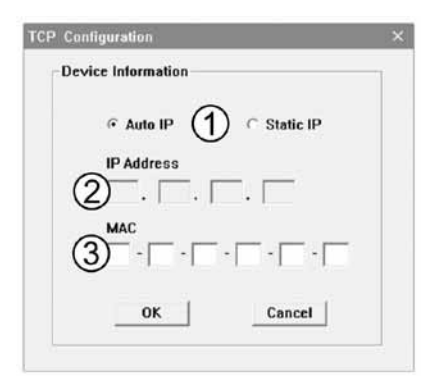

- **1.** Selezionare indirizzo IP automatico o statico
- **2.** Riscrivere l'indirizzo IP del Matrix
- **3.** Riscrivere l'indirizzo MAC del Matrix

#### • **Modalità Multi-viewer**

La modalità Multi-viewer ha una varietà di modalità di visualizzazione. Di seguito tutte le modalità di visualizzazione possibili:

Ulteriori dettagli: Mentre il software del PC è in normale esecuzione,

cliccare sul tasto , scegliere dal menu a tendina Mode la modalità 1/2/3/4, e nel menu a tendina Audio scegliere 1/2/3/4 per l'ingresso audio, allo stesso tempo tramite il menu a tendina Main , scegliere ingresso 1/2/3/4 per l'immagine principale, e tramite la cella Border<br>Florder

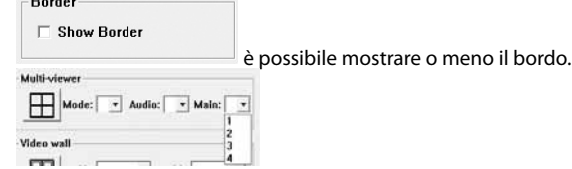

**4X4 MIXED INPUT SEAMLESS QUICK INSTALL GUIDE**

#### **Picture outside Picture (POP) Displaying**

Modalità 1:

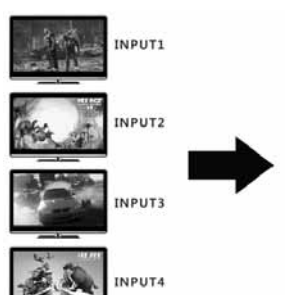

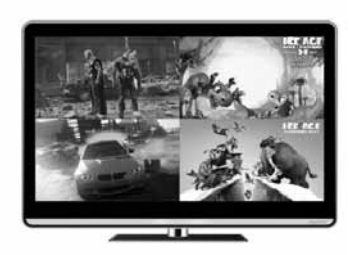

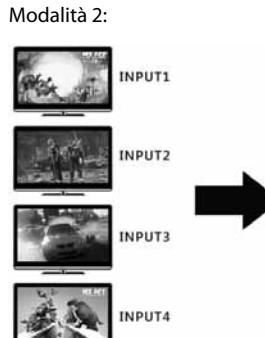

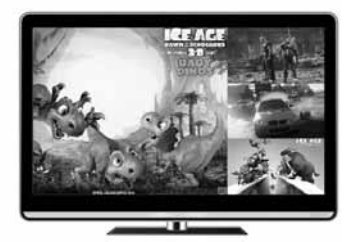

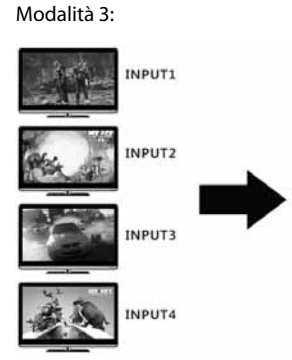

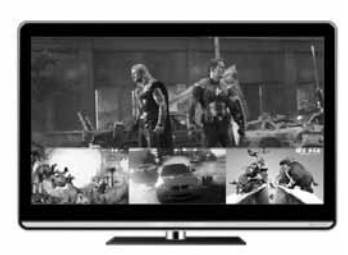

**Picture in Picture (PIP) Displaying** Modalità 4:

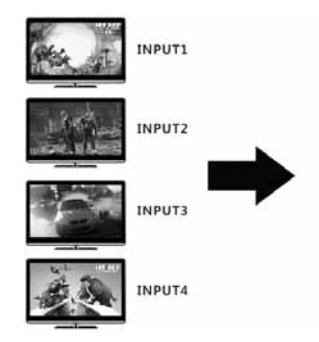

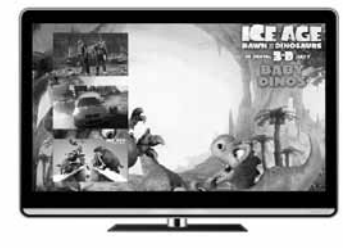

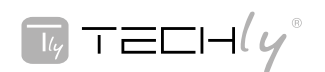

#### • **Modalità video wall**

Ulteriori dettagli: Mentre il software del PC è in normale esecuzione, cliccare

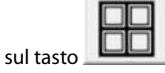

In questa aera, gli utenti possono regolare le dimensioni delle immagini adiacenti con la funzione zoom-in, per ottenere un'immagine unica coerente. Come mostrato qui:  $x: \boxed{1}$   $x: \boxed{1}$ 

La Figura 1 e la Figura 2 mostrano la differenza tra l'immagine originale e quella modificata.

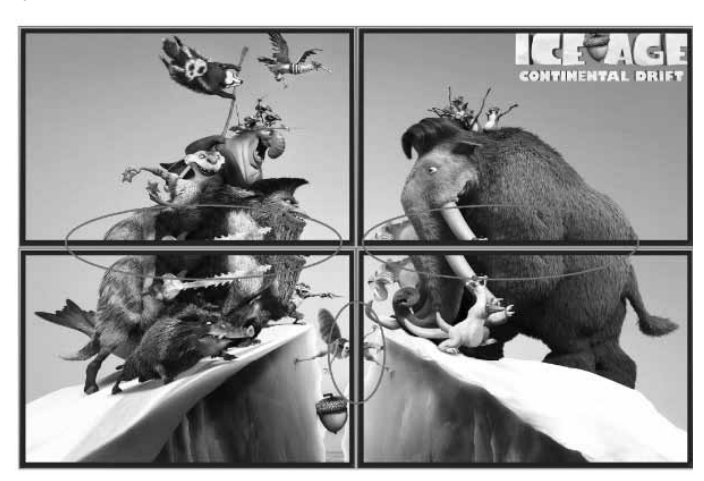

Figura 1 Immagine originale

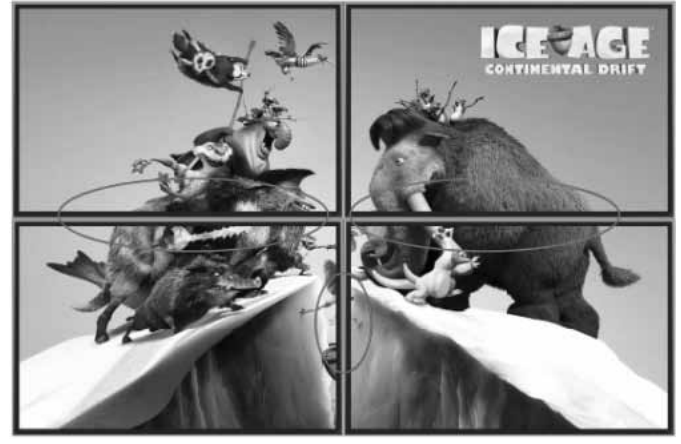

Figura 2 Immagine modificata

#### **Diagramma della visualizzazione Video Wall**

4x Zoom-in: lo switch matrix è in grado di ingrandire l'immagine in ingresso e dividerla in 4 parti, cosicchè ogni singola immagine viene visualizzata a pieno schermo sulle quattro uscite video.

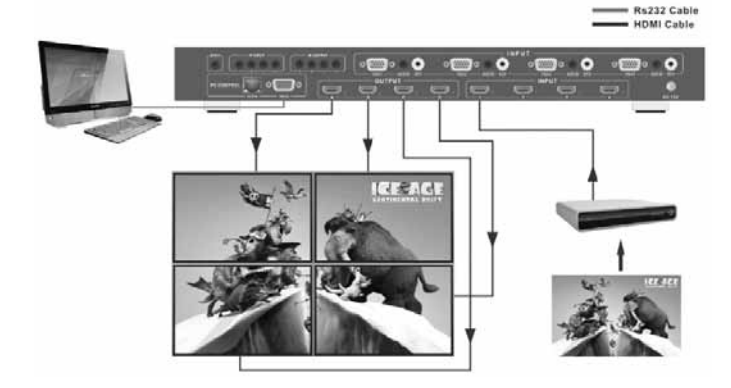

# **4X4 MIXED INPUT SEAMLESS MAT**

### **QUICK INSTALL GUIDE**

#### • **Pagina controllo "EDID"**

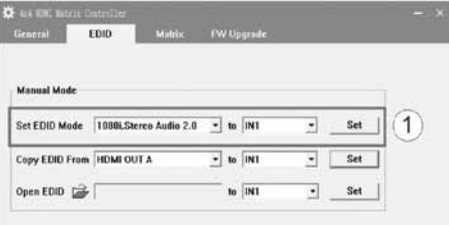

1. Selezionare l'EDID necessario nella porta di ingresso e cliccare il tasto Set perchè l'EDID scriva le porte di ingresso HDMI selezionate.

#### • **Pagina "Matrix"**

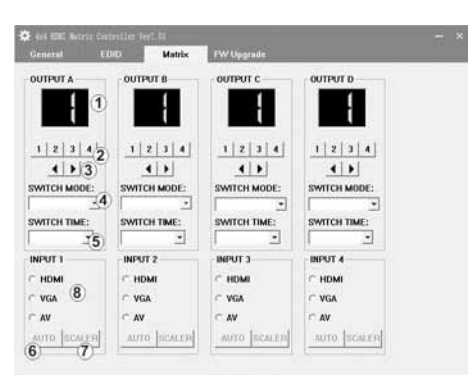

- **1.** Il LED mostra il numero dell'Input per il rispettivo Output
- **2.** Clicca per selezionare la porta di ingresso per la rispettiva porta di uscita
- **3.** Clicca per selezionare la porta di ingresso precedente o successive per la rispettiva porta di uscita
- **4.** Clicca per selezionare la modalità di uscita switching senza soluzione di continuità
- **5.** Clicca per selezionare il tempo di switching senza soluzione di continuità
- **6.** Clicca per regolare automaticamente l'immagine in uscita
- **7.** Clicca per modalità scaler dell'immagine in uscita
- **8.** Clicca per selezionare la sorgente del segnale in entrata

**Nota: La sorgente del segnale per VGA può utilizzre l'input 6.**

#### **• Pagina "FW upgrade"**

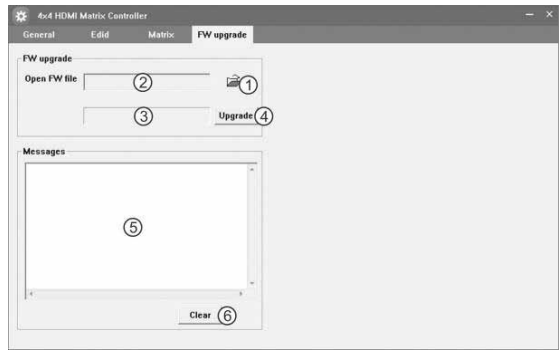

- 1. Cliccare per aprire il file FW (estensione del file è ".fw").
- **2.** Visualizza il percorso del FW file.
- **3.** Visualizza lo stato di avanzamento dell'aggiornamento del software.
- **4.** Cliccare per avviare l'aggiornamento del software Matrix.
- **5.** Mostra il messaggio di stato durante il caricamento del software.

**6.** Cancella i messaggi visualizzati durante il caricamento del software. **Nota: Il matrix dopo l'aggiornamento del software necessita di essere riavviato.**

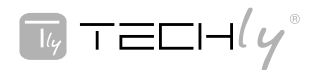

#### **10. Collegamento e installazione**

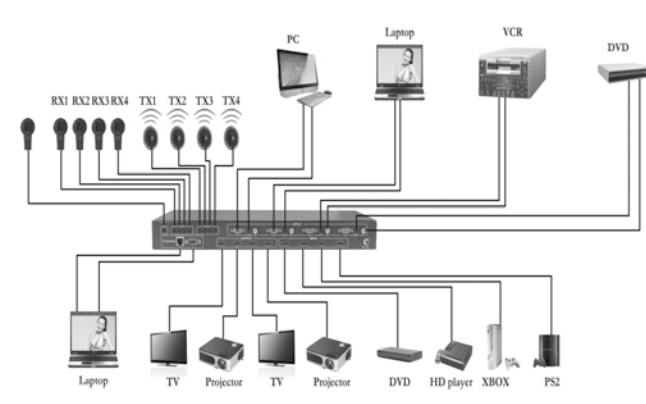

- 1. Collegare fino a 4 sorgenti come lettori Blu-Ray, console di gioco, ricevitore A/V, ricevitore satellitare o via cavo, ecc agli ingressi HDMI, VGA o CV presenti sull'unità. Inserire ed estrarre i cavi con delicatezza ad **interruttore spento**. Connettere o disconnettere le periferiche con l'unità accesa potrebbe causare danni al circuito interno.
- 2. Collegare fino a quattro schermi HD usando le porte di uscita (A-D) sul matrix.
- 3. OPZIONALE: Connettere il ricevitore IR alla porta IR EXT sul matrix.
- 4. OPZIONALE: Usare un cavo di rete per connettere la porta TCP/IP sul matrix alla rete locale.
- 5. OPZIONALE: Connettere un cavo RS-232 dalla porta RS232 sul matrix.
- 6. OPZIONALE: Connettere la prolunga del ricevitore IR alla porta IR INPUT e la prolunga del trasmettitore IR alla porta IR OUTPUT sul matrix.
- 7. Collegare l'alimentatore DC 12V alla presa di alimentazione presente sul matrix.
- 8. Collegare la spina dell'alimentatore ad una presa elettrica.

In conformità alla normativa WEEE, le apparecchiature elettriche ed elettroniche non devono essere smaltite con i rifiuti domestici. Il presente prodotto deve essere consegnato ai punti di raccolta preposti allo smaltimento e riciclo delle apparecchiature elettriche ed elettroniche. Contattate le autorità locali competenti per ottenere informazioni in merito allo smaltimento corretto della presente apparecchiatura.

Con il marchio CE, Techly® garantisce che il prodotto è conforme alle norme e direttive europee richieste.

# **4X4 MIXED INPUT SEAMLESS MATRIX**

**QUICK INSTALL GUIDE**

# **EN**

#### **Dear Customer**

Thank you for purchasing this product. For optimum performance and safety, please read these instructions carefully before connecting, operating or adjusting this product. Please keep this manual for future reference.

#### **1. Introduction**

The matrix switcher is a high-performance with seamless switching output and mixed input 4x4 matrix switcher,4 mixed input to support digital video signals and analog video signal, and 4 outputs with seamless switching function, seamless switching mode: fast switching, fade in/fade out, blinds and so on; the mixing matrix switcher adopts the advanced digital technology, with scaler function, and achieve a variety of formats to achieve a unified output signal, switching seamlessly perfect visual effects. At the same time it with infrared matrix function, analog video signal input with embedded audio function. Flexible control mode diversity, through the front panel button, remote control,RS-232 and TCP/IP control.

As a video wall processor, the matrix switcher is able to zoom in one input image four times to the outputs. And as a Multi-viewer processor, the matrix switcher can mix inputs with any combos to one image, and then transfer to all the outputs.

#### **2. Features**

- Compliant HDMI1.3, HDCP1.4 and DVI1.0
- Input video supports HDMI, VGA and C-video
- Supports input resolutions : **HDMI:** 480i to 1080p **VGA:** 1920 x 1080P@60Hz, 1360 x 768P@60Hz, 1280 x 1024P@60Hz, 1024 x 768P@60Hz, 1280 x 720P@60Hz,1280 x 768P@60Hz, 800 x 600@60Hz, 640 x 480P@60Hz **CV:** Supports PAL, NTSC3.58, NTSC4.43, SECAM, PAL/M, PAL/N standard TV formats
- Supports output resolutions : 1920x1080P@60Hz
- Supports seamless switching output, optional seamless switching mode: fast switching, fade in/fade out, blinds and so on
- The RS-232 for the firmware update
- Supports RS-232, remote control, on-panel control and TCP/IP Control
- Supports smart EDID management
- Picture Adjustment Settings
- Automatically adjust the VGA input video
- Supports power-off memory

#### **3. Package Contents**

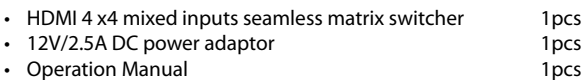

- 
- Wideband IR Tx cable **4pcs** 4pcs
- Wideband IR Rx cable **5pcs** Video Processing Mixed Matrix IR Remote **1988**
- 
- Mounting ears 2pcs **RS232 cable 1pcs** 
	-

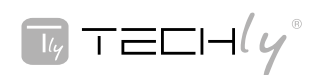

#### **4. SPECIFICATIONS**

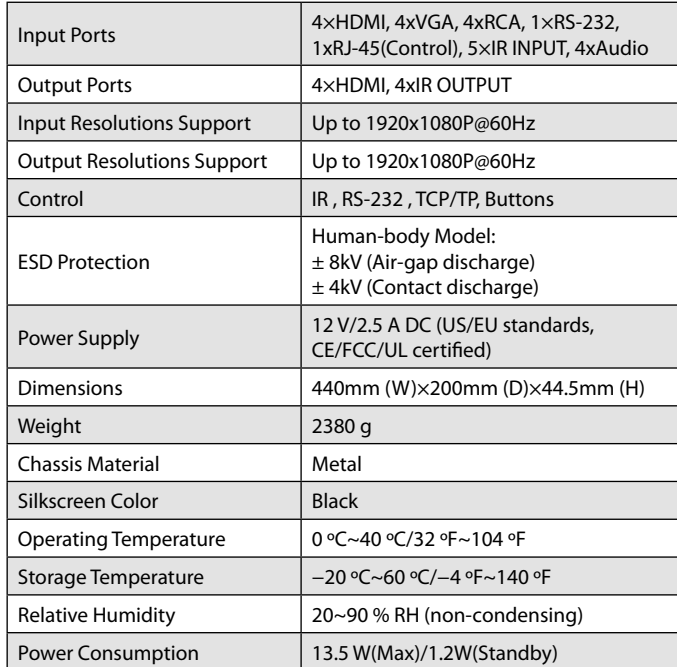

#### **5. PANEL FUNCTIONS 5.1 Front Panel**

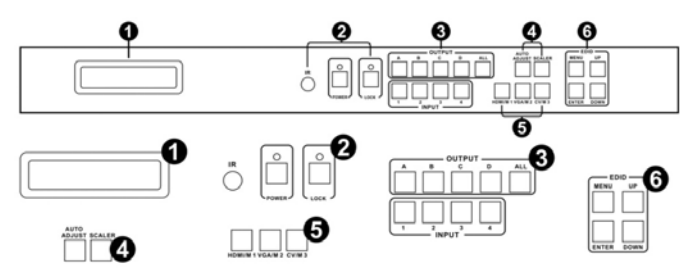

Part 1. **LCM:** Displays the information of each input and output setting and EDID management.

Part 2. **IR:** IR Receiver window (accepts the remote control signal of this device only).

> **POWER:** Press this button to power the device on/off. The LED will illuminate green when the power is on, red when it is in 'Standby' mode.

> LOCK: Press this button to lock all the buttons on the panel, press again to unlock.

Part 3. **OUTPUT/INPUT:** Press the OUTPUT and INPUT button to select the output corresponding input. For example: Press OUPUT ALL>INPUT 1, The OUTPUT A,B,C,D will be

set to INPUT 1.

Part 4. **Picture adjust:** Press the button to adjust the output picture. **For example: Press output 1>SCALER, The output 1 video will be scaler adjust.**

 **Note: 1. Scaler adjust the step: six steps.**

**2. The AUTO ADJUST button only work on VGA input.** Part 5. **Sources input select and mode select:** 

1. Press the button to select source input.

 For example: Press input 1>VGA, The input 1 will be select the VGA video input.

2. Press the button to select mode, select matrix, multi-viewer and video wall.

 For example:

- a. Select matrix mode, press buttons HDMI/M1 > ENTER.
- b. Select multi-viewer mode, press buttons VGA/M2 > ENTER, and press buttons A/B/C/D select different mode
- c. Select video wall mode, press buttons CV/M1 > ENTER, and press buttons A/B/C/D select different input.
- Part 6. **EDID:** Smart EDID management, the LCM will display the EDID operation.

# **4X4 MIXED INPUT SEAMLESS**

#### **QUICK INSTALL GUIDE**

 Press the MENU button will enter the EDID management window, press UP or DOWN button to select the needed EDID setting, press ENTER button to select the download input source. It can easy download any EDID mode to any input source.

Note: The EDID mode table

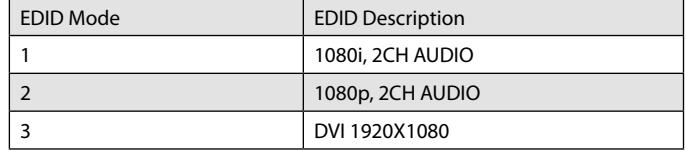

#### **EDID. What is it and what is it used for?**

Under normal circumstances, a source device (digital and analog) will require information about a connected device/display to assess what resolutions and features are available. The source can then cater its output to send only resolutions and features that are compatible with the attached device/ display. This information is called EDID (Extended Display Information Data) and a source device can only accept and read one EDID from a connected device/display. Likewise, the source an only output one resolution for use by a connected device/display.

#### **Why is EDID so important with the HDMI Matrix ?**

The Matrix is complex piece of technology that replicates and switches between multiple inputs and outputs. Each connected source device will require one EDID to read. EDID management is carefully handled by HDMI Matrix to provide a single EDID for each source to read.

#### **What options do I have to manage the EDID in the HDMI Matrix ?**

First, it is important to note that each source device can only output one video/audio signal type. This includes resolutions and timings. When multiple devices/displays are used, such as with the HDMI Matrix, it is important to use devices/displays that have similar or compatible resolutions/features. This will ensure that the single video/audio signal produced by the source device is accepted by all of the connected output devices/displays. The user has the option, through the EDID management window, to choose how the unit will manage the EDID from multiple HDMI devices/displays. Therefore the user has some control over the resolutions/features that the source devices will output. The HDMI Matrix for has a multiple EDID management modes that will control how the EDID information from multiple devices/displays are combined, ignored, and routed.

#### **5.2 Rear Panel**

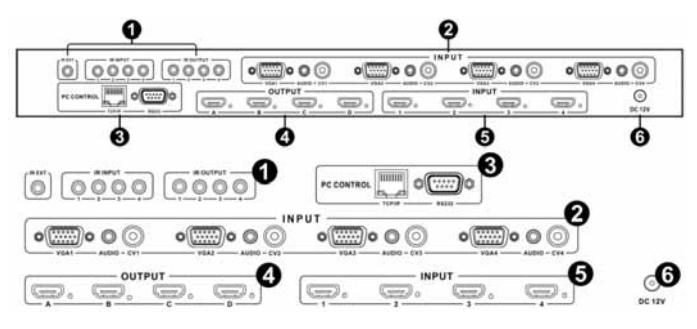

#### **Part1: IR Channel**

**IR EXT:** if the panel sensor is obstructed or the unit is installed in a closed area out of infrared line of sight, the IR RX receiver included can be inserted into the IR EXT port at the rear to extend the IR sensor range and enable local control of the matrix.

**IR IN/OUT:** Super IR control system interface. For further details, please refer to the Super IR system control introduction.

#### **Part2: VGA CV AND AUDIO INPUT**

Connect to the VGA or CV input source devices such as a DVD player, a Settop Box or PC with VGA cable or RCA coaxial cable.Each VGA or CV input is accompanied with a 3.5mm stereo audio input.

#### **Part 3: PC CONTROL**

**TCP/IP:** This port is the link for TCP/IP controls, connect to an active Ethernet link with an RJ45 terminated cable.

**RS232:** Connect to a PC or control system with D-Sub 9-pin cable for the transmission of RS-232 commands.

#### **Part 4: OUTPUT**

The HDMI OUTPUT connect to HDMI equipped TVs.

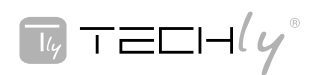

# **4X4 MIXED INPUT SEAMLESS MATRIX**

### **QUICK INSTALL GUIDE**

#### **Part5: HDMI INPUT**

Connect to the HDMI input source devices such as a DVD player or a Set-top Box with HDMI cable.

#### **Part6: DC POWER INPUT**

Plug the 12V/2.5A DC power supply into the DC12V power in.

#### **6. Remote Control**

- ➀ Press this button to power on the matrix or set it to standby mode.
- ➁ RESET Button: Press this button reset to the factory settings
- ➂ Output selection and Picture adjust
- a. Letters correspond with the outputs on the matrix.
- b . Press the button to adjust the output picture. For example: Press output 1>SCALER, the output 1 video will be scaler adjusts.
- **Note: The AUTO ADJUST button only work on VGA input.**
- ➃ Input selection and Sources input selection:
	- a. Numbers correspond with the inputs on the matrix.
	- b. Press the button to select source input. For example: Press input 1>VGA, The input 1 will be selecting the VGA video input.
- ➄ Mode selection: Select switch mode; matrix, multi-viewer and video wall, and in multi-viewer mode, press buttons IN/M1, IN/M2, IN/M3, IN/M4 select different mode; and in video wall mode, press buttons IN/M1, IN/ M2, IN/M3, IN/M4 select different input.
- ➅ Picture adjust: In video wall mode, users can set the bezel size of the adjacent images in zoom-in model, to make the whole image looks coherently

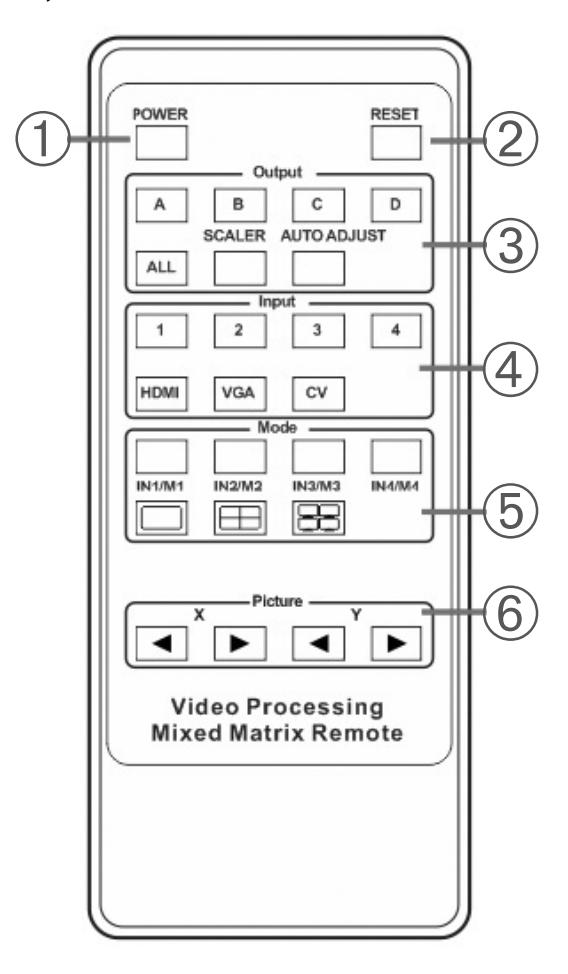

# **IR INPUT IR OUTPUT**

**7. IR Control system** 

At Matrix end: Insert the 3.5mm jacks of the IR TX Emitters included with the unit into the IR TX Emitter ports at the rear of the matrix according to input. The IR signal is added to the HDMI of the input device so, for example, if the user is watching Blu-ray on input 1, the IR signal will be directed through the IR TX1 socket to control the device.

As each IR TX port is allocated to an individual HDMI input port, if the user is unable to establish IR control of the device, care should be taken to check firstly, that the IR emitter and HDMI input ports match (Input 1-TX1, Input2- TX2 etc.) with plugs secured in correct ports, and secondly, that the IR TX emitter sensors are firmly attached directly to the front of inputs and covering infrared sensor windows of the source devices. Some later adjustment may be needed to the location of the sensor to achieve the best performance results - sometimes moving the sensor to different areas on the source can improve IR performance.

NOTE: Infrared receiving areas of devices can be located by shining a flashlight onto the front of the device – the sensor should be able to be seen through the plastic as a small, round object inside. Insert 3.5mm jacks of IR RX receivers into RX ports, making sure the receivers themselves are placed in clear view to receive an infrared signal from the remote handset used to control the display outputs.

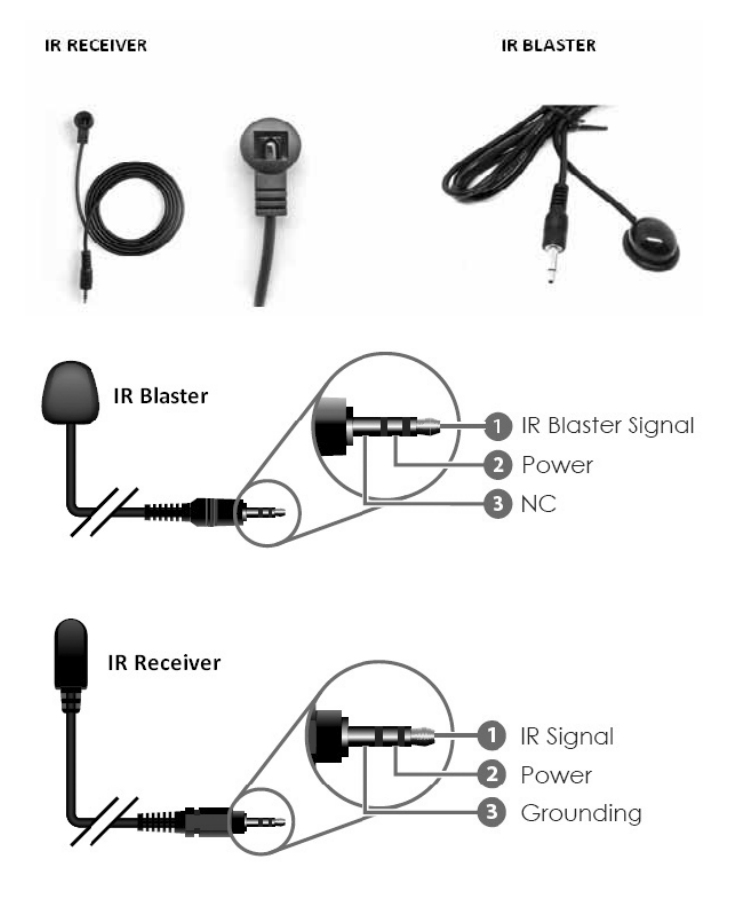

#### **9. PC controller user guide**

#### **Installation**

Download the software from Techly website and just copy MatrixController. exe to PC which is used to control the Matrix by RS232 COM port or TCP/IP to complete installation.

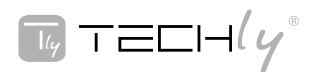

#### **Preparation**

- Connect PC and Matrix by RS232 cable (headers of both sides of cable should be FEMALE) or TCP/IP(local area network)
- Power-up Matrix
- Double click MatirxController.exe icon to run it

#### **How to control Matrix** • **"General" page**

#### 4x4 HDMI Matrix Controller Ver7.01 FW Upgra General  $EDD$ **Control Mode Select** Display Mode C TCB Control Mode<br>C TCB Control Mode Matrix- $\circledcirc$  $\blacksquare$  $\subset$  TCP Control Mode Multi-viewer-10 **COM Control Mode** Mode: v Audio: v Main: v  $\bigcirc$ Port  $\overline{\text{}}$  Connect  $(2)$  $\overline{\phantom{a}}$ Video wall-11  $\mathbb{H}$   $\mathbb{R}$  $\overline{\mathbb{F}}$  Y:  $\overline{\cdot}$ **TCP Control Mode**  $\xrightarrow{\text{Matrix } \mathbb{I}^n_{\mathbf{A}}}$ -Input channel $-\widehat{(2)}$  $\circ$  $(5)$  $\overline{\phantom{a}}$  $Input 1$  Input 2 Input  $3$ Input 4 connect  $\overline{6}$ Reset to the factory settings Disable/Enable Beep (3) Border (4) Factory Reset 8 Enable Beep □ Show Border

- **1.** Select RS232 COM or TCP mode
- **2.** Select RS232 COM port
- **3.** Click to connect or disconnect PC and Matrix **4.** Select Matrix IP
- **4.** Select Matrix IP
- **5.** Connect to Matrix IP
- **6.** Search Matrix IP
- **7.** Configure Matrix IP and MAC
- **8.** Click to reset to the factory settings
- **9.** Click to button system into the matrix mode
- **10.** Click to button system into the Multi-viewer mode; for details, please refer to the Multi-viewer mode. **11.** Click to button system into the video wall mode; for details, please refer
- to the video wall mode.
- **12.** Click to button select one input image zoom in four times to the outputs.
- 13. Enable or disable Beep
- 14. IN Multi-viewer, you can add border

### • **Configure TCP**

After action of 7 , edit form will pop-up as below:

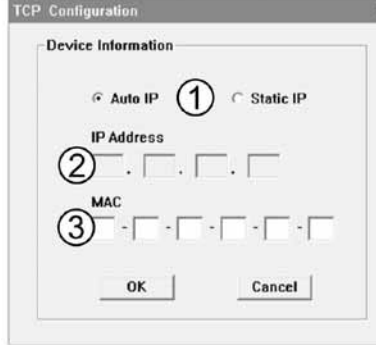

- **1.** Select auto or static IP
- **2.** Rewrite the Matrix IP
- **3.** Rewrite the Matrix MAC

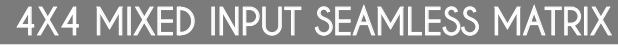

### **QUICK INSTALL GUIDE**

#### • **The Multi-viewer mode**

The Multi-viewer mode has a variety of display modes. All the display modes as below: Detailed operations: While the PC software is running normally, click on the

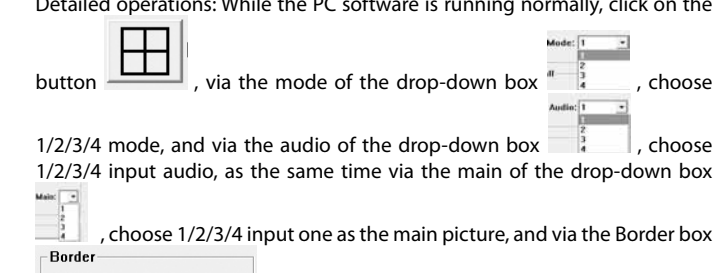

 $\Box$  Show Border

can add show border or not show border.

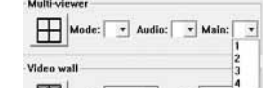

#### **Picture outside Picture (POP) Displaying**

Mode 1:

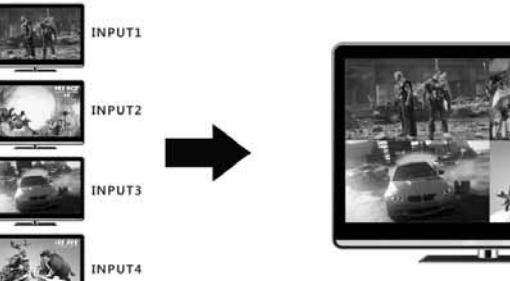

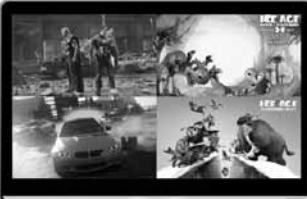

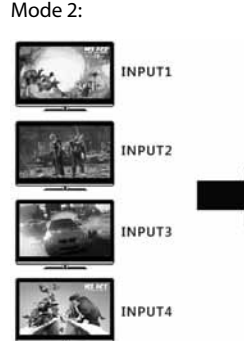

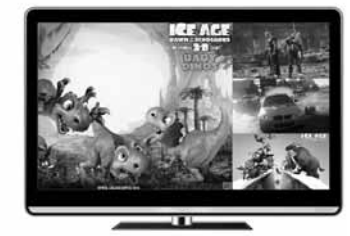

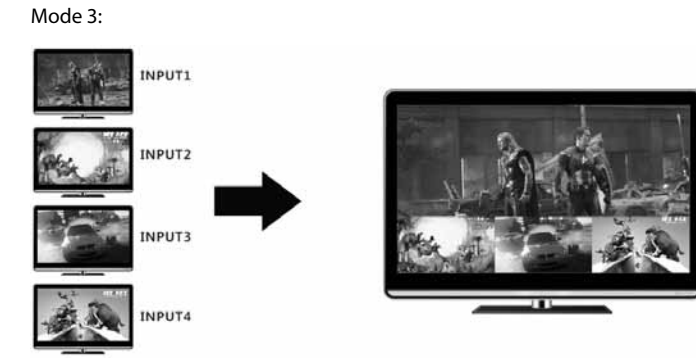

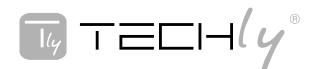

### **Picture in Picture (PIP) Displaying**

Mode 4:

# INPUT1 **INPUTZ** INPUT3 **INPUT4**

#### • **The video wall mode**

Detailed operations: While the PC software is running normally, click on the

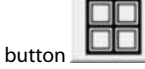

In this area, users can set the bezel size of the adjacent images in zoomin model, to make the whole image looks coherently. As shown in:  $\mathbf{x}$ :  $\lceil$ .

Figure 1 and Figure 2 will show you the difference between the original image and the image adjusted.

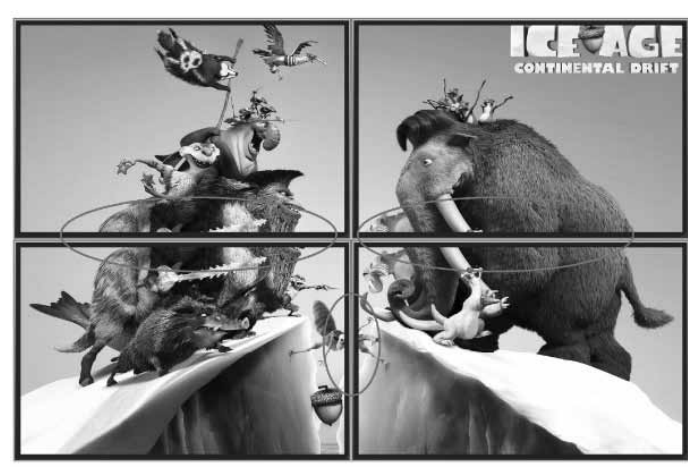

Figure 1 The Original Image

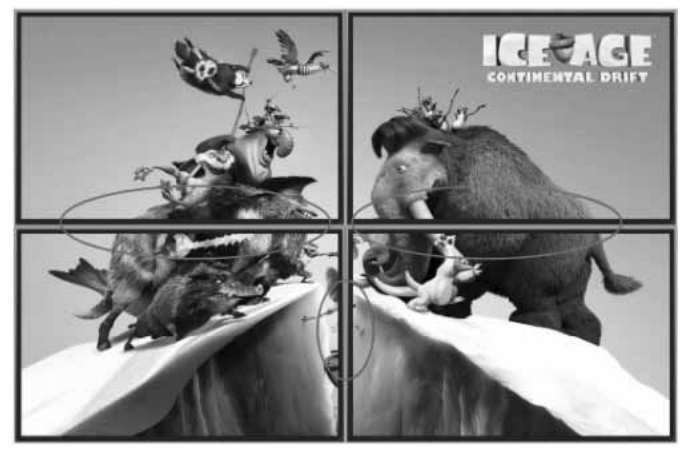

Figure 2 The Image Adjusted

# **4X4 MIXED INPUT SEAMLESS MA**

**QUICK INSTALL GUIDE**

#### **Diagram of Video Wall Displaying**

4x Zoom-in: It means matrix switcher is able to zoom in the input image and spilt to 4 parts, and then full-screen display on the output displayers one to one.

Rs232 Cable<br>HDMI Cable

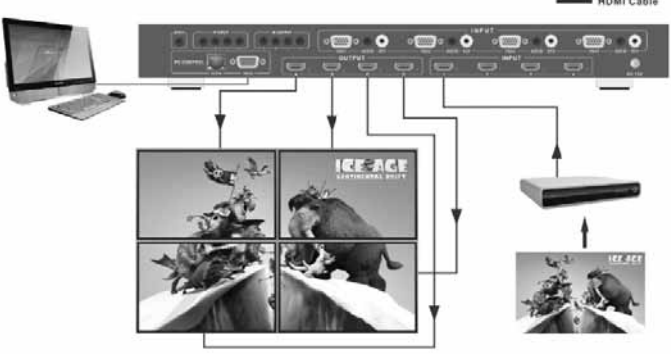

#### • **"EDID control" page**

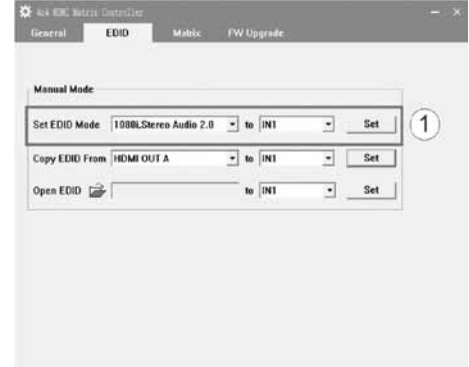

1. Select the needed EDID to input port and click set button the EDID will write to the selected HDMI input ports.

#### • **"Matrix" page**

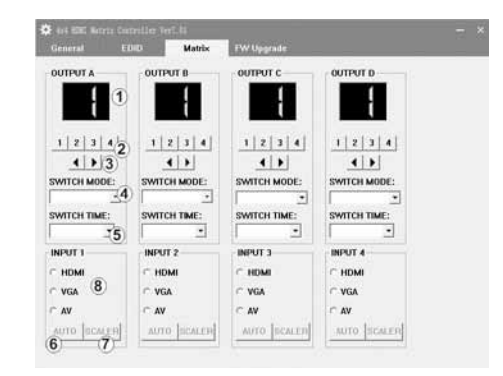

**1.** LED which display Input number for respective Output

- **2.** Click to select Input port for respective Output port
- **3.** Click to select previous or next Input port for respective Output port
- **4.** Click to select the seamless switching output mode
- **5.** Click to select the seamless switching time
- **6.** Click to automatically adjust the output picture
- **7.** Click to scaler the output picture

**8.** Click to select the input signal source

**Note: The signal source for the VGA input 6 can use.**

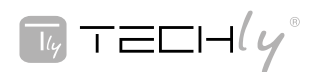

# **4X4 MIXED INPUT SEAMLESS**

**QUICK INSTALL GUIDE**

#### **• "FW upgrade" page**

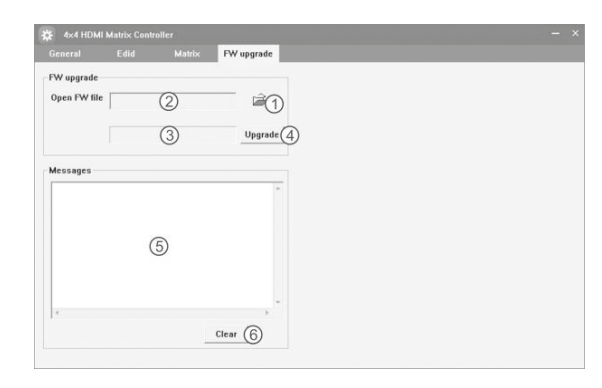

- **1.** Click to open FW file(file extension is ".fw")
- **2.** Display the FW file path
- **3.** Displaying the progress of the software upgrade
- **4.** Click to upgrade the Matrix software
- **5.** Display the message of the software upgrade
- **6.** Clear the message of the software upgrade

#### **Note: after software upgrade the matrix need reboot.**

#### **10. Connection and Installation**

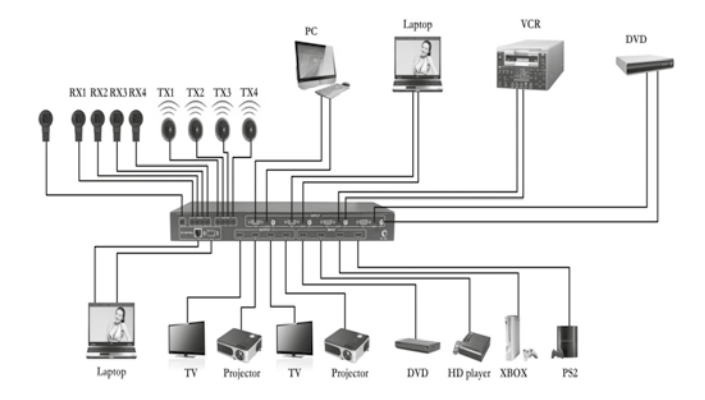

- **1.** Connect up to 4 sources such as a Blu-Ray Player, game console, A/V Receiver, Cable or Satellite Receiver, etc. to the HDMI ,VGA or CV inputs on the unit. Insert and extract cables carefully with the power switch off. Connecting and disconnecting while the unit is powered can result in damage to circuitry.
- **2.** Connect up to four HD displays using the output ports(A-D) on the matrix.
- **3.** OPTIONAL: Connect the IR receiving extender to the IR EXT port on the matrix.
- **4.** OPTIONAL: Connect an Ethernet cable from the TCP/IP port on the matrix to a local Area Network.
- **5.** OPTIONAL: Connect an RS-232 cable from the RS232 port on the matrix.
- **6.** OPTIONAL: Connect the IR receiving extender to the IR INPUT port and the IR emission extender to the IR output port on the matrix.
- **7.** Connect the DC 12V Locking power supply to the power receptacle on the matrix.
- **8.** Connect the power supply to an available electrical outlet.

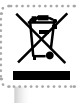

In compliance with EU Directive WEEE this product is marked with this symbol. It means that used electrical and electronic products should not be mixed with general household waste. There is a separate collections system for these products in compliance with WEEE directive, otherwise contaminative and hazardous substances can pollute the environment.

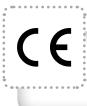

With the CE sign, Techly® ensures that the product is conformed to the basic European standards and directives.

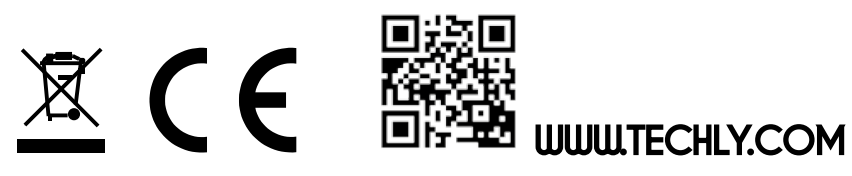

 $\bullet$ .

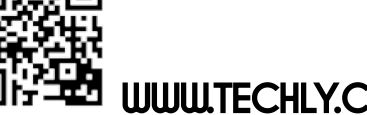